## **ЗАМЕЧАТЕЛЬНЫЕ КРИВЫЕ КАК ГЕОМЕТРИЧЕСКИЕ МЕСТА ТОЧЕК**

## **В. А. Смирнов**

Московский педагогический государственный университет e-mail: [v-a-smirnov@mail.ru](mailto:v-a-smirnov@mail.ru)

## **И. М. Смирнова**

Московский педагогический государственный университет e-mail: [i-m-smirnova@yandex.ru](mailto:i-m-smirnova@yandex.ru)

**Ключевые слова:** кривые, геометрические места точек.

**Аннотация:** в статье рассматриваются классические замечательные кривые, определяемые как геометрические места точек; предлагаются задачи на построение и моделирование, которые можно использовать для организации исследовательской деятельности учащихся 7**–**9-х классов.

# **REMARKABLE CURVES AS GEOMETRIC PLACES OF POINTS**

### **V. A. Smirnov**

Moscow State Pedagogical University e-mail: [v-a-smirnov@mail.ru](mailto:v-a-smirnov@mail.ru)

## **I. M. Smirnova**

Moscow State Pedagogical University

e-mail: [i-m-smirnova@yandex.ru](mailto:i-m-smirnova@yandex.ru)

**Keywords:** curves, geometric places of points.

**Adstract:** the article deals with classical remarkable curves defined as geometric places of points, proposes tasks for the construction and modeling of which can be used to organize the research activities of schoolchildren in grades 7–9.

Понятие геометрического места точек является одним из важнейших понятий геометрии. Оно входит в новые Примерные рабочие программы основного общего образования по математике базового и углублённого уровней обучения и включено в содержание учебного курса «Геометрия» 7-го класса [1]. Метод геометрических мест широко используется при решении задач на построение и других различных математических задач.

Многие классические кривые определяются как геометрические места точек. Включение в обучение геометрии решение задач на построение таких кривых, установление их свойств, моделирование кривых в компьютерных программах предоставляет широкие возможности для организации исследовательской деятельности учащихся.

В учебнике геометрии [2] и статье [3] в качестве таких кривых, определяемых как геометрические места точек, подробно рассматривались парабола, эллипс и гипербола. Здесь мы рассмотрим задачи на построение и моделирование некоторых других замечательных классических кривых, определяемых как геометрические места точек.

Решение этих задач не использует дополнительных сведений и может быть предложено учащимся 7–9-х классов.

Для более детального знакомства с этими кривыми рекомендуем книгу [4].

**Конхоида Никомеда**. Проведём прямую *c*. Отметим точку *P* на расстоянии *d* от этой прямой. Для произвольной точки *C* прямой *c* проведём прямую *PC* (рис. 1). Отложим на ней отрезки  $AC = BC = l$ . Геометрическое место точек A и B, полученных для всевозможных точек *C* прямой *c*, называется конхоидой Никомеда.

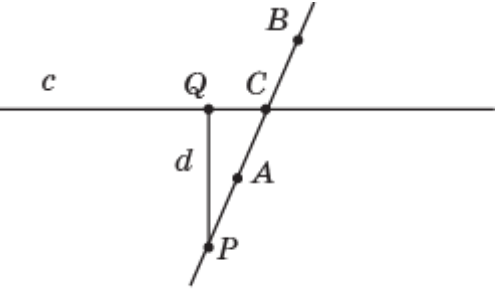

 $P$ ис. 1

В зависимости от соотношения между *d* и *l* конхоида будет иметь разный вид.

#### **Упражнения**

**1.** На клетчатой бумаге изобразите конхоиду Никомеда, для которой: а) *d*  $= 1, l = 4; 6$ )  $d = l = 2;$  **b**)  $d = 3, l = 2.$ 

**2.** Получите конхоиду Никомеда в компьютерной программе GeoGebra. Для этого сделайте следующее.

1. Создайте ползунки *d* и *l*.

2. Проведите прямую *c*.

3. На расстоянии *d* от этой прямой отметьте точку *P*.

4. Выберите точку *C* на прямой *c*.

5. Через точки *P* и *C* проведите прямую.

6. На этой прямой отметьте точки *A* и *B*, для которых *AC = BC = l*.

7. В свойствах этих точек выберите опцию «Оставлять след».

При перемещении точки *C* по прямой *c* точки *A* и *B* будут оставлять след в виде конхоиды Никомеда. Меняя значения ползунков *d* и *l*, можно получить конхоиды разного вида.

На рисунках 2, 3, 4 приведены изображения соответствующих кривых.

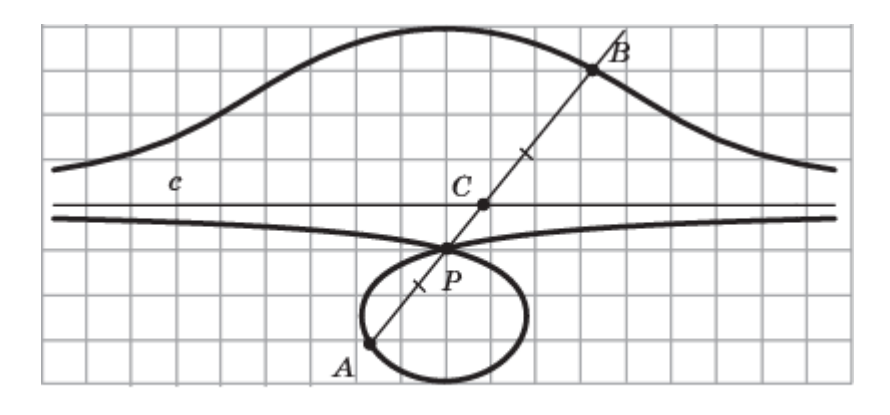

Рис. 2

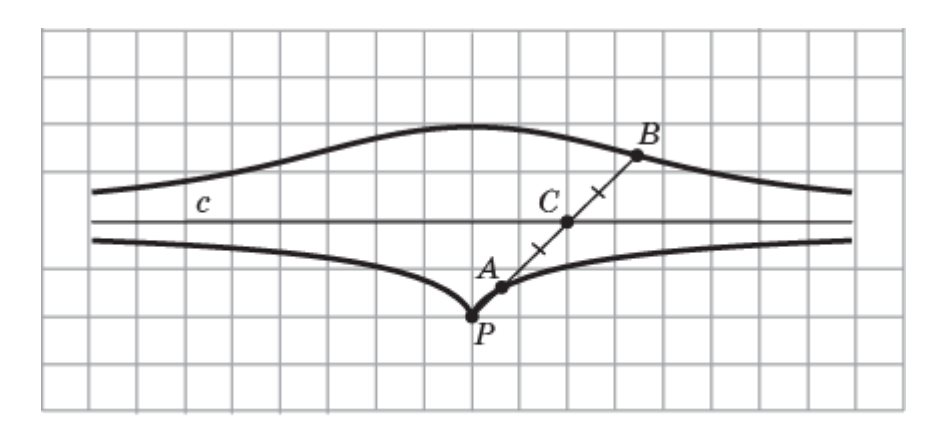

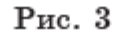

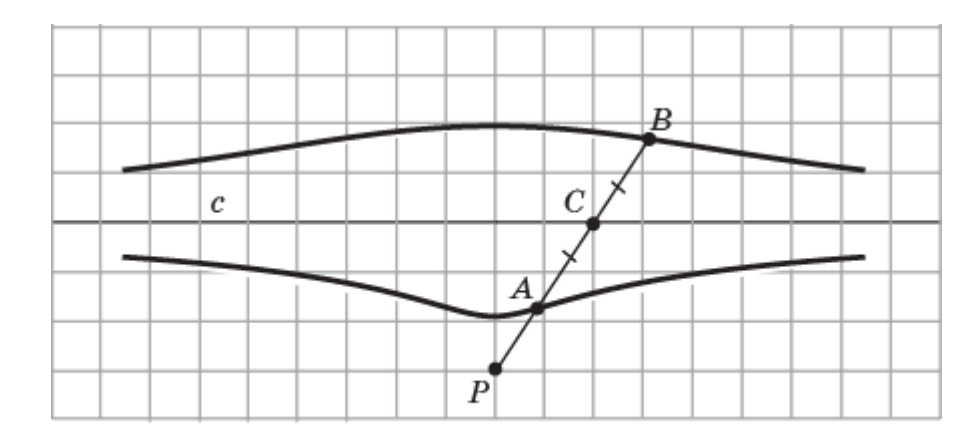

 $P$ ис. 4

**Улитка Паскаля.** Проведём окружность радиусом *R*. Отметим на ней точку *P*. Для произвольной точки *C* этой окружности проведём прямую *PC* (рис. 5). Отложим на ней отрезки  $AC = BC = l$ . Геометрическое место точек *A* и *B*, полученных для всевозможных точек *C*, называется улиткой Паскаля.

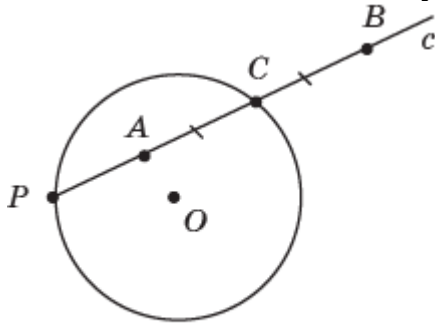

Рис. 5

В зависимости от соотношения между *R* и *l* улитка будет иметь разный вид.

#### **Упражнения**

**3.** На клетчатой бумаге изобразите улитку Паскаля, для которой: а) *R =* 2,  $l = 2$ ; 6)  $R = 1, 5, l = 3$ ; B)  $R = 1, l = 3$ .

**4.** Получите улитку Паскаля в компьютерной программе GeoGebra. Для этого требуется выполнить следующую последовательность действий.

1. Создайте ползунки *R* и *l*.

2. Проведите окружность с центром *O* и радиусом *R*.

3. Отметьте на этой окружности точку *P*.

4. Выберите на окружности точку *C*.

5. Через точки *P* и *C* проведите прямую.

6. На этой прямой отметьте точки *A* и *B*, для которых *AC = BC = l*.

7. В свойствах этих точек выберите строку «Оставлять след».

При перемещении точки *C* по окружности точки *A* и *B* будут оставлять след в виде улитки Паскаля. При изменении значений на ползунках *R* и *l*, будут получаться улитки разного вида.

На рисунках 6, 7, 8 приведены изображения соответствующих кривых.

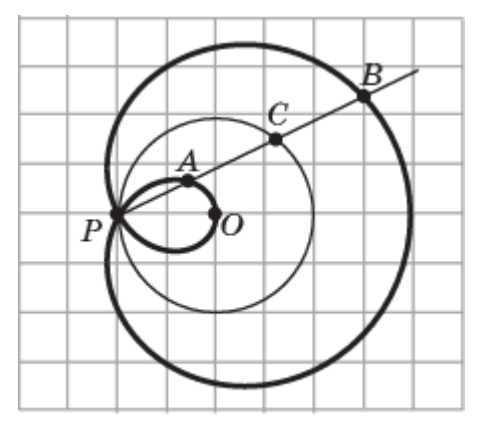

Рис. 6

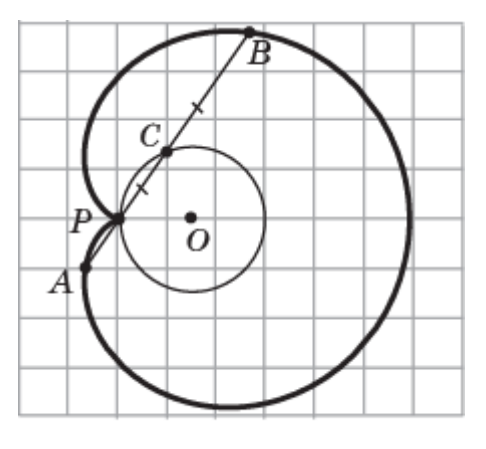

Рис. 7

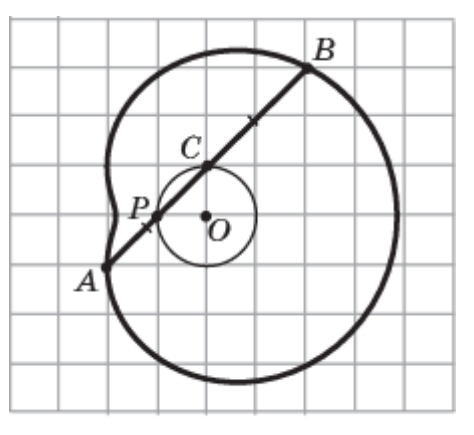

Рис. 8

**Строфоида.** Проведём прямую *c*. Отметим точку *P* на расстоянии *d* от этой прямой. Опустим перпендикуляр *PQ* на прямую *c*. Для произвольной точки *C*  прямой *c* проведём прямую *PC* (рис. 9). Отложим на ней отрезки *CA = CB = CQ*. Геометрическое место таких точек *A* и *B* для всевозможных точек *C* прямой *c*, называется строфоидой.

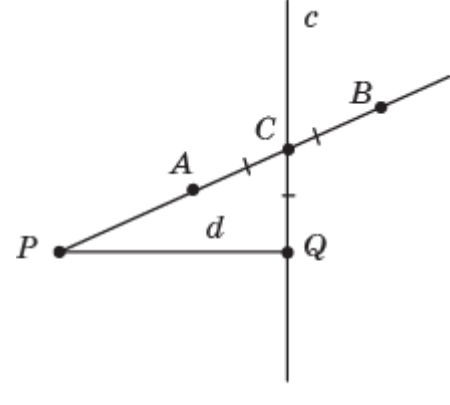

Рис. 9

#### **Упражнения**

**5.** На клетчатой бумаге изобразите строфоиду.

**6.** Получите строфоиду в компьютерной программе GeoGebra. Для этого выполните алгоритм, приведённый ниже.

1. Создайте ползунок *d*.

2. Проведите прямую *c*.

3. Отметьте на этой прямой точку *Q*.

4. Через точку *Q* проведите прямую, перпендикулярную прямой *c*, и отметьте на ней точку *P*, для которой *PQ = d*.

5. Выберите на прямой *c* точку *C*.

6. Через точки *P* и *C* проведите прямую.

7. На этой прямой отметьте точки *A* и *B*, для которых *AC = BC = QC*.

8. В свойствах этих точек выберите опцию «Оставлять след».

При перемещении точки *C* по прямой *c* точки *A* и *B* будут оставлять след в виде строфоиды.

На рисунке 10 приведено изображение соответствующей кривой.

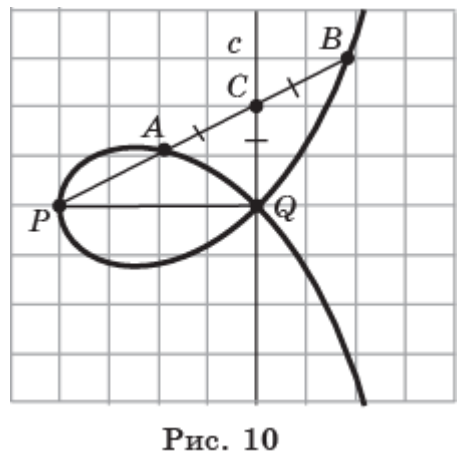

**Циссоида Диоклеса**. Проведём окружность с центром *O* и диаметром *PQ*. Через точку *Q* проведём прямую *c*, перпендикулярную прямой *PQ.* Для произвольной точки *C* прямой *c* проведём прямую *PC*. Обозначим *B* точку пересечения этой прямой и окружности (рис. 11). От точки *P* на луче *PC* отложим отрезок *PA = BC*. Геометрическое место таких точек *A* и *B* для всевозможных точек *C* прямой *c*, называется циссоидой Диоклеса.

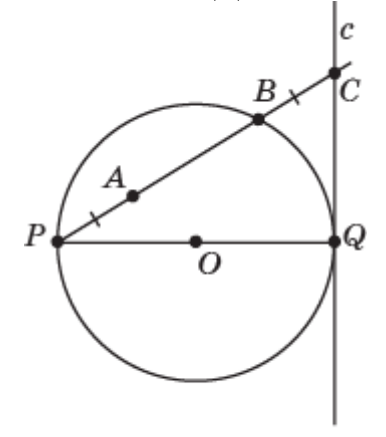

Рис. 11

#### **Упражнения**

**7.** На клетчатой бумаге изобразите циссоиду Диоклеса.

**8.** Получите циссоиду Диоклеса в компьютерной программе GeoGebra. Для этого сделайте следующее.

1. Создайте ползунок *R*.

2. Проведите окружность с центром *O* и радиусом *R*.

3. Проведите диаметр *PQ* этой окружности.

4. Через точку *Q* проведите прямую *c*, перпендикулярную прямой *PQ*.

5. Выберите на прямой *c* точку *C*.

6. Через точки *P* и *C* проведите прямую.

7. Найдите точку *B* пересечения прямой *c* и окружности.

8. На прямой *с* отметьте точку *A*, для которой *PA = BC*.

9. В свойствах этой точки выберите опцию «Оставлять след».

При перемещении точки *C* по прямой *c* точка *A* будет оставлять след в виде циссоиды Диоклеса.

На рисунке 12 приведено изображение соответствующей кривой.

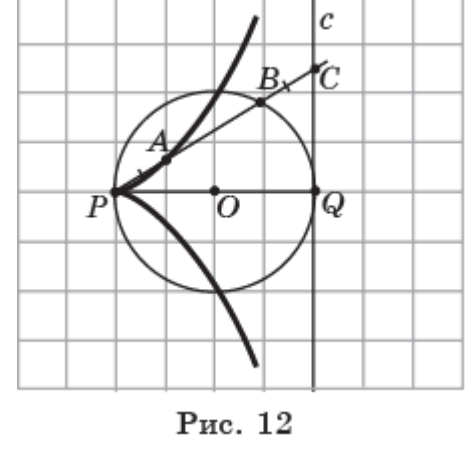

**Каппа** представляет собой геометрическое место точек, полученных следующим образом. Проведём прямую *a*. Отметим на ней точку *A*. Для произвольной точки *O* на прямой *a* проведём окружность с центром *O* и фиксированным радиусом *R*. Из точки *A* проведём касательные к этой окружности и точки касания обозначим  $B_1, B_2$  (рис. 13). Геометрическое место таких точек *B*1, *B*2, соответствующих различным расположениям центров *O* окружности на прямой *a,* и является искомым.

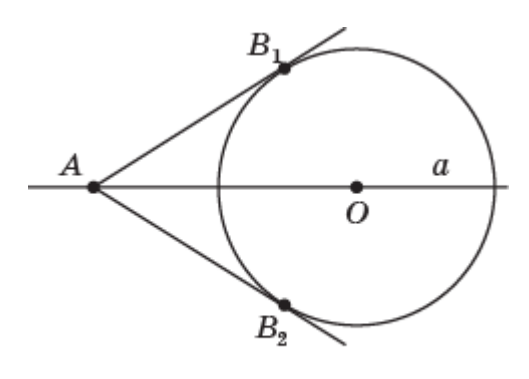

Рис. 13

#### **Упражнения**

**9.** На клетчатой бумаге изобразите каппу.

**10.** Получите каппу в компьютерной программе GeoGebra. Сделать это можно следующим образом.

1. Создайте ползунок *R*.

2. Проведите прямую *a*.

3. Отметьте на ней точки *A* и *O*.

4. С центром в точке *O* и радиусом *R* проведите окружность.

5. Через точку *A* проведите касательные к этой окружности.

6. Найдите точки  $B_1, B_2$  пересечения касательных и окружности.

7. В свойствах этих точек выберите опцию «Оставлять след».

При перемещении точки *O* по прямой *a* точки *B*1, *B*<sup>2</sup> будут оставлять след в виде каппы.

На рисунке 14 приведено изображение соответствующей кривой.

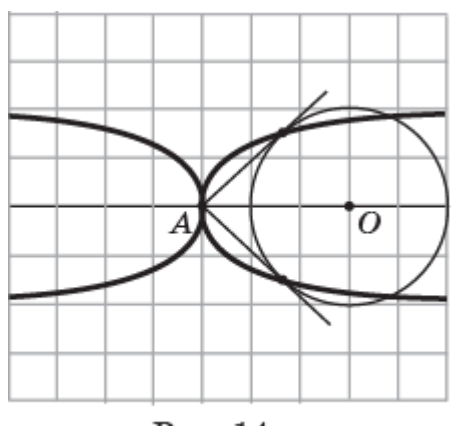

Рис. 14

#### **Литература**

1. Примерная рабочая программа основного общего образования. Математика // URL: <http://www.instrao.ru/primer> (дата обращения 12.03.2023).

2. Смирнова И. М., Смирнов В. А. Геометрия: учебник для 7–9 классов общеобразовательных учреждений. – М.: Мнемозина, 2019.

3. Смирнова И. М., Смирнов В. А. Кривые как геометрические места точек // Математика в школе, – 2000, – № 4, – С. 67–72.

4. Савелов А. А. Плоские кривые. – М.: Изд. физико-математической литературы, 1960.